## **BioTek**

## **50TS** 洗板机操作指南 **CONTENG**

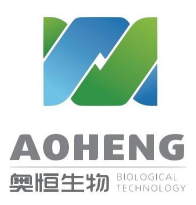

操作使用

1. 开机, 仪器进行自检, 进入主界面。

2. 仪器主界面:左侧为系统自带的固定程序,客户自己设定完保存的程序也会在左侧显示可 以进入 Quick 菜单进行快速洗板程序或者灌注洗液程序。

3. 快速洗板界面:可以修改加液量,洗板次数等条件,洗液切换模块还会有切换洗液瓶选项。

## (注:第一天开机洗板需要运行灌注程序将洗液灌注进入管路内部)

4. 灌注界面:同样快速灌注程序可以定义灌注洗液体积,当天第一次使用需将洗液灌注入管 路。

5. 编辑 Protocol 界面: 左侧为已经存在的程序右侧可以编辑, 创建, 删除, 复制程序。

6. Create 创建一个新程序: 创建新程序首先会需要命名此程序, 命名后续可以单击修改, 左 侧为添加的步骤,点击 Add 可以直接添加 Wash 步骤和其他单独的震荡 Shake,灌注 Prime, 浸泡 Soak (Wash 内部程序包括后面的震荡, 浸泡程序)。

7. Wash 洗板步骤界面: 可以添加修改洗板次数 (Cycles), Aspirate 吸液选项, Dispense 加液 选项,洗板信息,单击各选项模块可以修改其中信息。

8. Wash options,板模式,洗板前,底部洗板前是否需要灌注洗液,默认 No 即可,开机后首 先运行此灌注程序,后期不再需要。震荡,浸泡如需要修改成 Yes, Edit 编辑时间震荡强度等, 如无特殊要求的话默认即可。

9. 洗液选项界面吸液速度可以默认 3: 洗液延迟(ms)为吸液针在板孔内停留时间, 针对于不易 洗干净的溶液,一般可以不设置;

10. Advanced options 选项: 吸液针 Z 轴位置 21-24, Y 轴-20 (靠近板壁易于吸的更干净) 0表 示在中间吸液,下面加液同样适用。Second Aspirate 二次吸液针对于难以吸干净的洗液,一般 可以不用设置。

11. 加液选项:加液针高度以及加液位置默认即可,0 表示在中间加液。

12. 所有步骤编辑完成之后右上角 Save 保存步骤, 然后按照提示保存本次程序在主界面左侧 找到本次新编辑的程序点击右上角 Start 运行。

13. 当天如不再使用仪器使用蒸馏水或去离子水清洗管路,将吸液管路接头拧到蒸馏水瓶运行 Maintenance 下的 Day-rinse 程序三次, 还需注意废液瓶液体量不要超过 2/3, 以防止液体倒吸。 注意洗液瓶的液体至少足够一次的使用量。

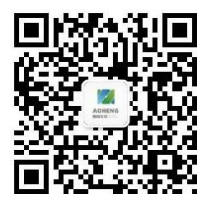

ft东奥恒生物科技有限公司 ft东高校科研独家代理